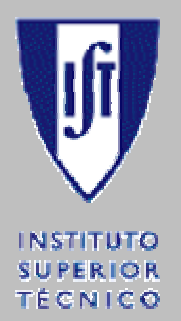

UNIVERSIDADE TÉCNICA DE LISBOA INSTITUTO SUPERIOR TÉCNICO

LICENCIATURA EM ENGENHARIA INFORMÁTICA E DE COMPUTADORES

# **ProjectIT-Enterprise**

# **Manual do Utilizador**

Setembro de 2005

Alunos Alexandre Fagundes – Nº 49593 Jorge Nabais – Nº 49686

Professor Orientador Prof. Alberto Manuel Rodrigues da Silva

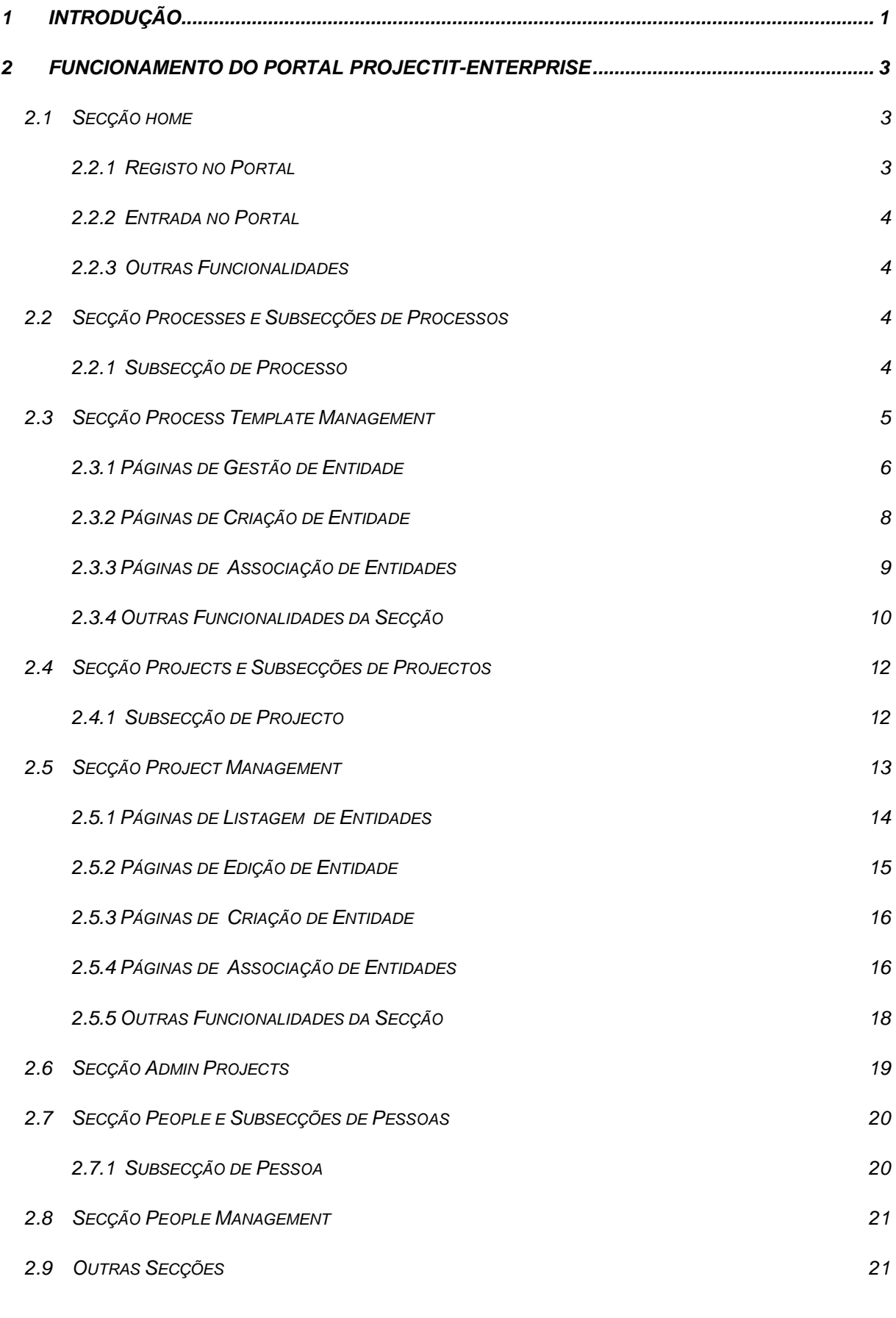

# <span id="page-2-0"></span>**1 Introdução**

O **ProjectIT-Enterprise** é um portal *web* para gestão colaborativa do desenvolvimento de projectos de Tecnologias de Informação de uma organização que apresenta alguns aspectos inovadores em relação às ferramentas deste género nomeadamente no que diz respeito à modelação de *templates* de processos de desenvolvimento e integração destes nos projectos concretos.

Este manual refere-se à primeira versão funcional do projecto produzida no âmbito do TFC *Portal para Gestão de Projectos de TI* do ano lectivo 2004/2005.

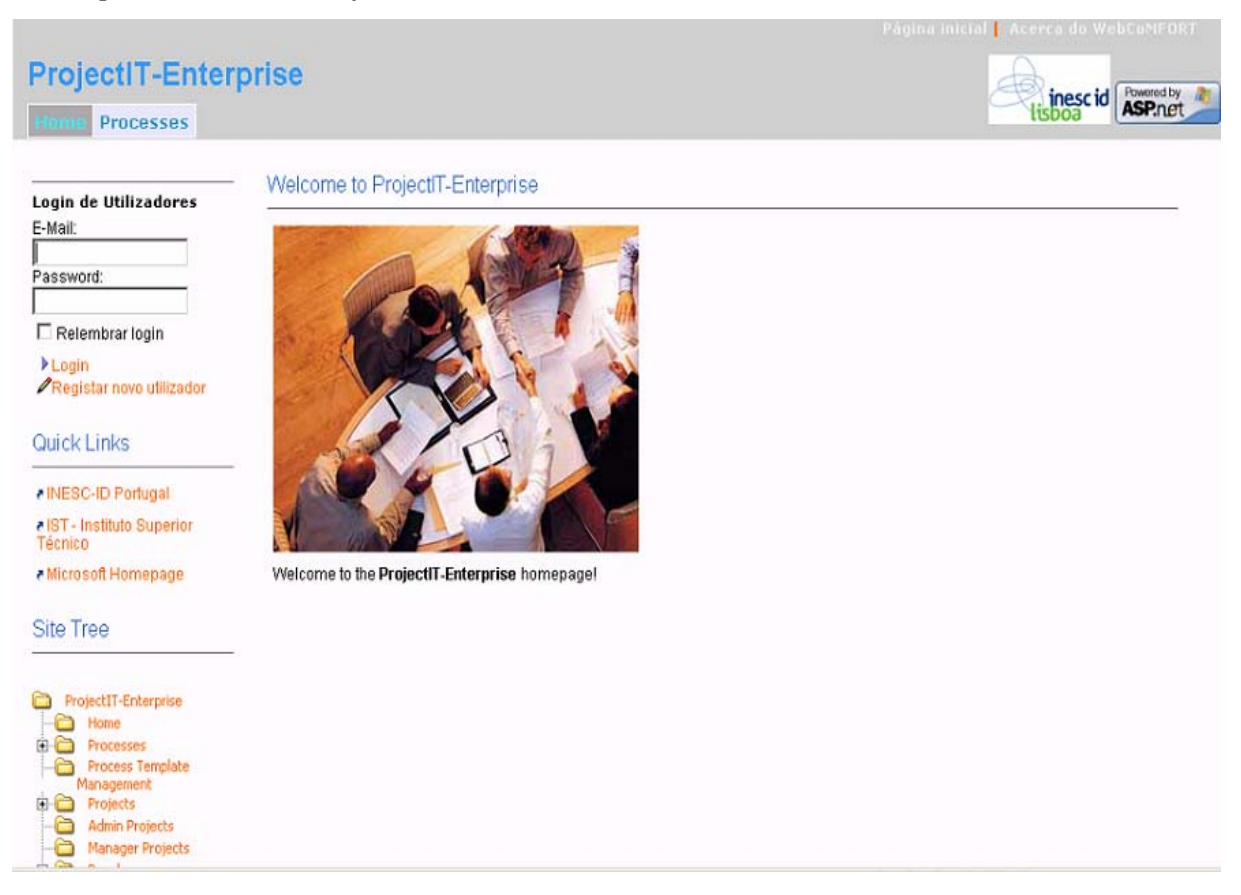

Figura 1 - Página Inicial do Portal

Nesta versão do portal é possível efectuar a gestão das estruturas de desenvolvimento de vários projectos através da definição das várias entidades envolvidas nesse desenvolvimento e das relações entre elas, possibilitando assim acompanhar esse desenvolvimento no que se refere aspectos como calendários de execução, recursos envolvidos nas várias tarefas ou artefactos e documentos produzidos. Adicionalmente estão implementadas funcionalidades que permitem a definição formal de modelos de processos de desenvolvimento que correspondam às metodologias utilizadas na organização e sua integração e adaptação para uso da sua estrutura nos projectos concretos.

Neste manual são apresentadas e explicadas as funcionalidades principais do Portal, estruturando-se essa apresentação de acordo com a estrutura existente no portal e operações disponibilizadas nas várias secções deste.

# <span id="page-4-0"></span>**2 Funcionamento do Portal ProjectIT-Enterprise**

# **2.1 Secção Home**

## **2.1.1 Registo no Portal**

Para se registar no *ProjectIT-Enterprise* existem duas alternativas. A primeira que é recomendada para elementos da organização que se envolvam no esforço de desenvolvimento dos projectos é a criação da informação de registo automaticamente aquando da criação de registos relativos a esse elemento no portal por parte dos gestores de recursos humanos, tendo apenas de ser comunicada esse informação à pessoa em questão. Esta alternativa permite que o novo utilizador tenha automaticamente acesso às secções a que corresponda o seu nível de autorização decorrente dos papéis que exerça na organização.

A segunda alternativa envolve a criação da informação de registo pelo próprio utilizador sendo que terá apenas acesso às secções públicas do portal, tendo de solicitar o acesso a uma secção aos responsáveis dessa secção caso existam restrições nesse aspecto. Esta alternativa é apenas recomendada para utilizadores que não pertençam à organização gestora do portal e é descrita pelos seguintes passos:

- 1. Seleccionar o *link Registar Novo Utilizador* existente no módulo de *login* de utilizadores (posicionado no canto superior esquerdo da página principal do Portal);
- 2. Preencher correctamente os campos do formulário. Em especial o e-mail e a senha que vão ser utilizados para a autenticação do utilizador no Portal;
- 3. Confirmar o registo.

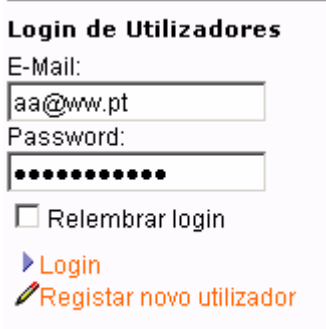

Figura 2 – Módulo De *Login* de Utilizadores do Portal

## **2.1.2 Entrada no Portal**

Para entrar no portal um utilizador deverá ter efectuado previamente um registo e autenticarse introduzindo o seu e-mail e a sua senha nos campos respectivos do módulo de *Login* de Utilizadores (ver Figura 2).

#### **2.1.3 Outras Funcionalidades**

Nesta secção é ainda oferecida a possibilidade de consultar a estrutura de secções do portal e de navegar para essas secções através do módulo *Site Tree,* presente no lado esquerdo da página (ver Figura 1)

# **2.2 Secção Processes e Subsecções de Processos**

Nesta secção de acesso público é possível consultar alguma informação relativa aos *templates* de processos de desenvolvimento que se encontram definidos no portal. Assim quando acedida a secção apresenta uma tabela com a listagem dos processos existentes (Figura 3). A partir desta tabela é possível aceder às subsecções que correspondem aos processos premindo o nome do processo na tabela. Para utilizadores com o papel de gestores de processos é possível aceder às funcionalidades de gestão das definições dos *templates* (descritas na secção 2.3) através do ícone com a figura de um lápis presente no canto superior direito da página (este ícone só é visualizado por utilizadores associados a este papel).

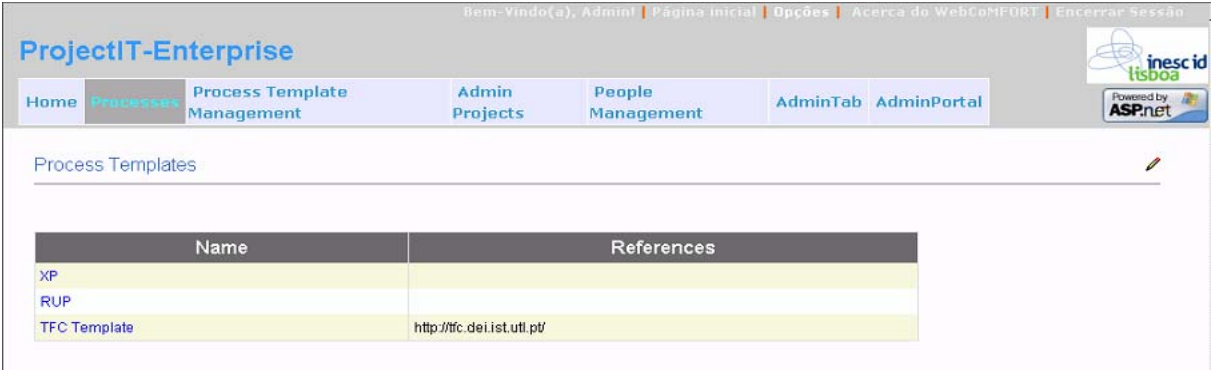

Figura 3 – Secção *Processes* 

# **2.2.1 Subsecção de Processo**

Na subsecção de um *template* de processo de desenvolvimento (Figura 4) é possível a qualquer utilizador consultar um conjunto de informação relativa ao *template* em causa e que se encontra dividido por uma série de módulos. Assim existem nestas subsecções módulos que apresentam o logótipo do *template,* alguns *links* para endereços relacionados com ele, os

atributos do *template*, eventos associados de alguma forma ao processo em causa, documentos relacionados e uma descrição do processo de desenvolvimento.

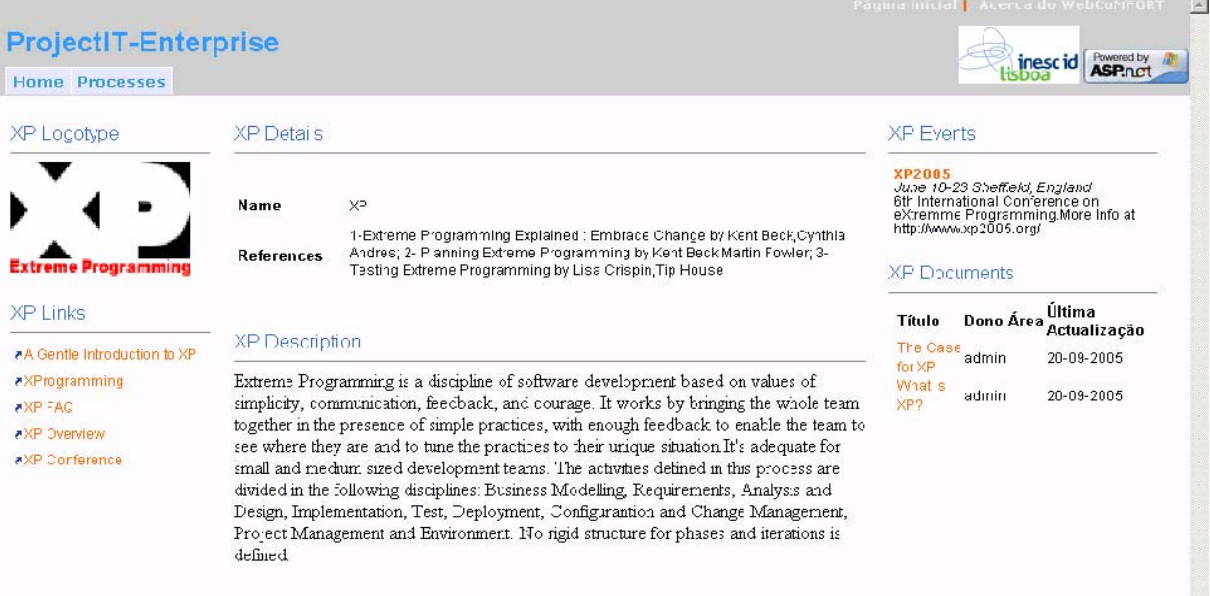

Figura 4 – Subsecção Relativa a um *Template* de Processo de Desenvolvimento

Toda a informação contida nestes módulos pode ser acedida por qualquer utilizador, contudo só pode ser alterada por gestores de processos, através da activação dos ícones com a imagem de um lápis presentes em cada módulo ou item contido neles (estes ícones só são visualizados por utilizadores com este papel) que levarão a formulários que suportam a edição da informação.

# **2.3 Secção Process Template Management**

Esta secção (e as funcionalidades por ela oferecidas) é apenas acessível a utilizadores associados ao papel de gestores de processos de desenvolvimento no portal. Apenas um módulo existe nesta secção: o módulo de gestão das definições de *templates* de processo. Este módulo consiste num conjunto de páginas destinadas a executar a gestão das várias entidades envolvidas nos modelos dos processos e serão descritas nas subsecções seguintes do relatório. Na página principal da secção está presente uma estrutura semelhante à existente na secção *Processes* (ver secção 2.2) e onde o gestor de processos pode aceder às funcionalidades de edição de processos através do ícone com o lápis que aparece no canto superior direito acedendo à página de gestão de processos.

A navegação começa na página de gestão de *templates* de processo, sendo possível aceder às definições das várias entidades que servem para modelar esse *template* a partir desta página inicial. Existe um conjunto de operações que é possível efectuar sobre cada uma dessas entidades que se encontram distribuídas da forma descrita nas próximas três subsecções. Na última subsecção (2.3.4) são descritas funcionalidades específicas para determinadas entidades do modelo.

## **2.3.1 Páginas de Edição de Entidade**

Estas páginas apresentam um aspecto semelhante ao visível na figura 5 e 6 e possibilitam as seguintes operações sobre as várias entidades a que se referem:

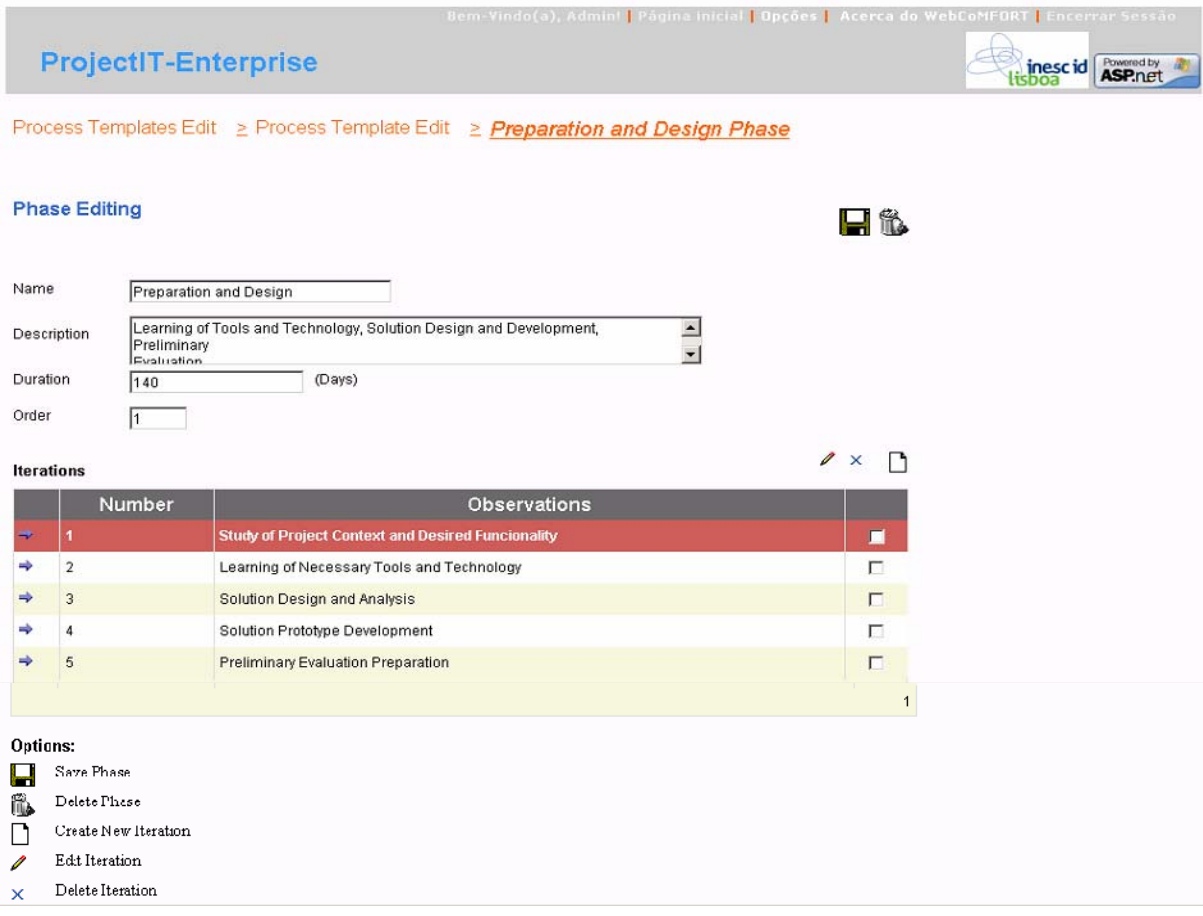

Figura 5 – Página de Edição de uma Fase

- Edição de atributos da Entidade: introduzir os valores desejados nas caixas de texto posicionadas em frente do nome do atributo.
- Salvaguarda de estado da Entidade: depois de introduzir os valores desejados para os atributos accionar botão com a imagem de uma *diskette* presente no canto superior direito da página ou nas legendas presentes no lado direito das tabelas com as entidades associadas à entidade que se está a editar, sendo o utilizador direccionado para a página de gestão da entidade hierarquicamente acima na estrutura de modelação

(ou seja se estivermos a editar uma fase vamos para a página de edição do processo que a contém, se estivermos a editar uma actividade vamos para a página de edição da disciplina que a contém mantendo-se este comportamento ao longo das páginas do módulo).

- Eliminação de Entidade: accionar botão com a imagem de uma lata de lixo presente no canto superior direito da página ou nas legendas presentes no lado direito das tabelas com as entidades associadas à entidade que se está a editar, sendo o utilizador direccionado para a página de edição da entidade hierarquicamente acima na estrutura de modelação como na operação de salvaguarda.
- Selecção de Entidade contida ou associada: accionar o botão com a imagem de uma seta horizontal presente no lado esquerdo da tabela com a lista de entidades de um determinado tipo ao lado do nome de cada uma delas, ficando a entidade seleccionada destacada na página.
- Edição de Entidade contida: depois de seleccionar uma entidade, accionar o botão com a imagem de um lápis presente sobre a tabela ou na legenda ao lado desta, sendo direccionado para a página de edição do tipo de entidade correspondente.

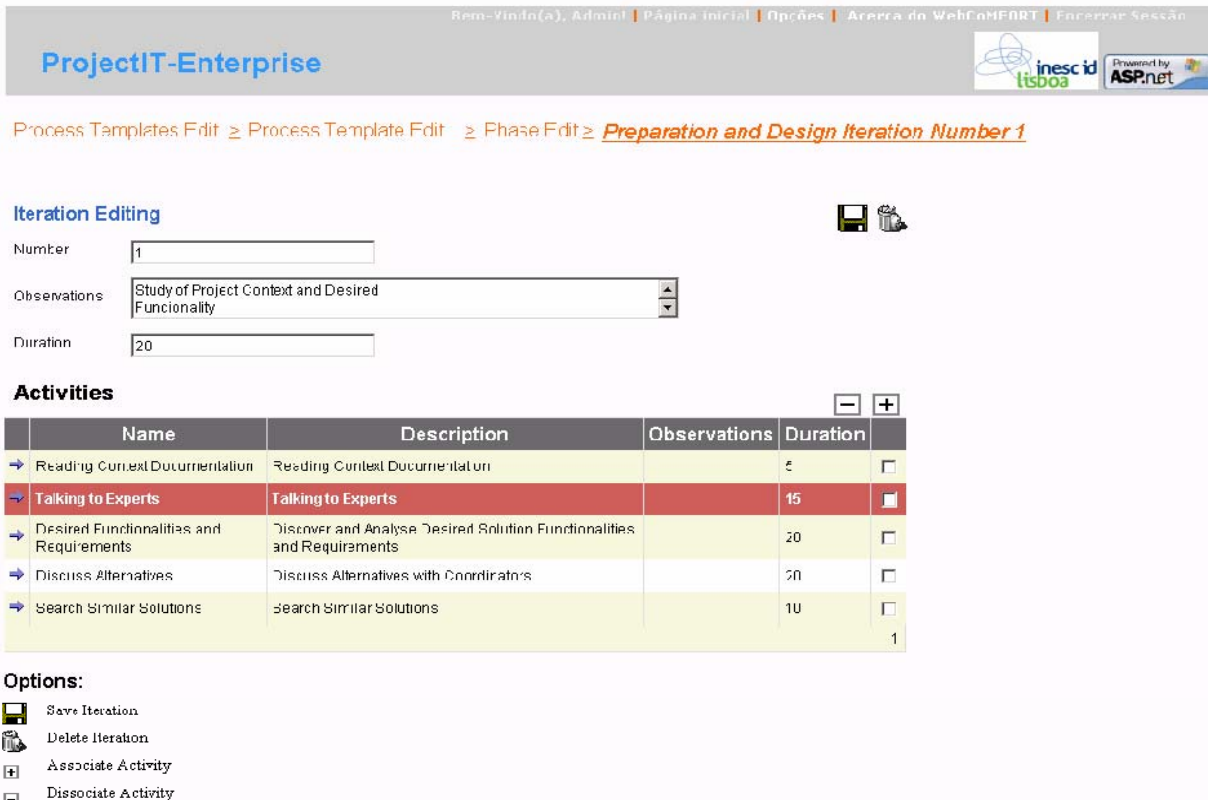

Figura 6 – Página de Edição de uma Iteração

- Eliminação de Entidade contida: depois de seleccionar uma entidade, accionar o botão com a imagem de uma cruz presente sobre a tabela ou na legenda ao lado desta e premir OK na caixa de diálogos que surge no ecrã. Nesta operação podem-se apagar várias entidades seleccionando as *checkboxes* presentes no lado direito de cada registo da tabela com a lista de entidades contida do mesmo tipo.
- Criação de Entidade contida: accionar o botão com a imagem de uma página em branco presente sobre a tabela relacionada com o tipo de entidade pretendida ou na legenda ao lado desta, sendo direccionado para a página de criação do tipo de entidade correspondente.
- Associação de Entidade: accionar o botão com a imagem de um sinal de adição presente sobre a tabela relacionada com o tipo de entidade pretendida ou na legenda ao lado desta, sendo direccionado para a página de associação do tipo de entidade correspondente.
- Dissociação de Entidade: depois de seleccionar uma entidade, accionar o botão com a imagem de um sinal de subtracção presente sobre a tabela relacionada com o tipo de entidade pretendida ou na legenda ao lado desta, efectuando-se a operação e mantendo-se a aplicação na página presente. Nesta operação podem-se dissociar várias entidades simultaneamente seleccionando as *checkboxes* presentes no lado direito de cada registo da tabela com a lista de entidades associadas do mesmo tipo.

Nas figuras 5 e 6 apresentam-se exemplos de duas destas páginas e onde é possível ver todas as especificidades da interface mencionadas na descrição das operações.

# **2.3.2 Páginas de Criação de Entidade**

Esta página possibilita as seguintes operações:

- Edição de atributos para a nova Entidade: introduzir os valores desejados nas caixas de texto posicionadas em frente do nome do atributo
- Criação de Entidade: depois de introduzir os valores desejados para os atributos accionar botão com a imagem de uma *diskette* presente no canto superior direito da página, sendo o utilizador direccionado para a página de gestão da entidade hierarquicamente acima na estrutura de modelação.

#### **2.3.3 Páginas de Associação de Entidades**

Estas páginas têm o aspecto visual da figura 7 e apresentam as seguintes operações para os gestores de processos:

- Salvaguarda de estado das Associações: Accionar botão com a imagem de uma *diskette* presente no canto superior direito da página ou nas legendas presentes no lado direito das tabelas com as associações, sendo o utilizador direccionado para a página de gestão da entidade a que as associações correspondem.
- Selecção de Entidade a associar ou dissociar: accionar o botão com a imagem de uma seta horizontal presente no lado esquerdo da tabela com a lista de entidades de um determinado tipo ao lado do nome de cada uma delas, ficando a entidade seleccionada destacada na página.

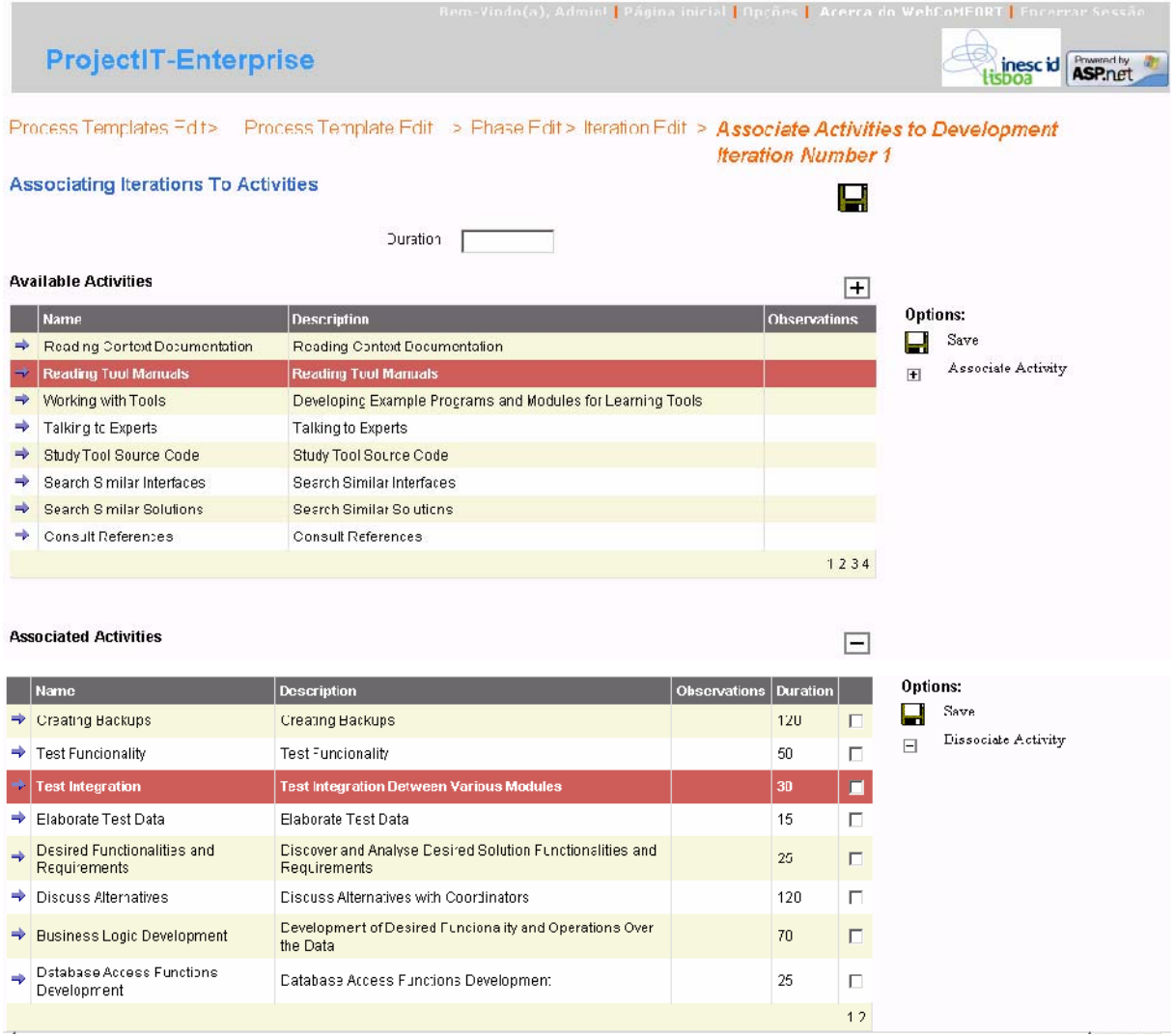

Figura 7 – Página de associação entre Actividades e uma Iteração

- Associação de Entidade: depois de seleccionar uma entidade, accionar o botão com a imagem de um sinal de adição presente sobre a tabela de entidades disponíveis ou na legenda ao lado desta, efectuando-se a operação e mantendo-se a aplicação na página presente. Em alguns casos de associação é necessário introduzir um atributo relativo a essa associação (no exemplo da figura 7 o atributo *Duration*), devendo esse valor ser introduzido nas caixas de texto existentes sobre a tabela de entidades disponíveis antes de accionar o botão com o sinal de adição.
- Dissociação de Entidade: depois de seleccionar uma entidade, accionar o botão com a imagem de um sinal de subtracção presente sobre a tabela de entidades associadas ou na legenda ao lado desta, efectuando-se a operação e mantendo-se a aplicação na página presente. Nesta operação podem-se dissociar várias entidades simultaneamente seleccionando as *checkboxes* presentes no lado direito de cada registo da tabela com a lista de entidades associadas.

#### **2.3.4 Outras Funcionalidades da Secção**

Em relação aos processos de desenvolvimento e às actividades existentes no âmbito destes é possível fazer a associação de competências apropriadas. Assim na página de edição dos processos pode-se seguir o link com o texto *"Define Associated Roles"* de forma a aceder a uma página onde se gerem os papéis ligados ao processo. A lista de papéis que é possível associar é comum a todos os processos sendo necessário definir quais os que fazem sentido para o processo em causa. Adicionalmente é possível criar um novo papel que ainda não exista, associando-o automaticamente ao processo em cuja definição esta operação ocorra. As operações de associação e dissociação de papéis executam-se da forma descrita para associações genéricas na subsecção anterior. Já a criação de um novo papel efectua-se da seguinte forma: accionar o botão com o texto "*Create New Role*", introduzir o nome da competência a criar na caixa de texto que surge para o efeito e accionar o botão com a imagem de um V verde ao lado da caixa ou na legenda ao lado da tabela de papéis disponíveis (figura 8).

Para associar uma competência a uma actividade existente no processo segue-se a seguinte sequência de acções depois de aceder à página de edição da actividade pretendida: clicar no *link* com o texto "*Define Responsible Role*", na nova página seleccionar o papel adequado da tabela com os papéis associados ao processo, ou em alternativa criar um novo papel que é automaticamente associado ao processo e à actividade. As acções de selecção e associação

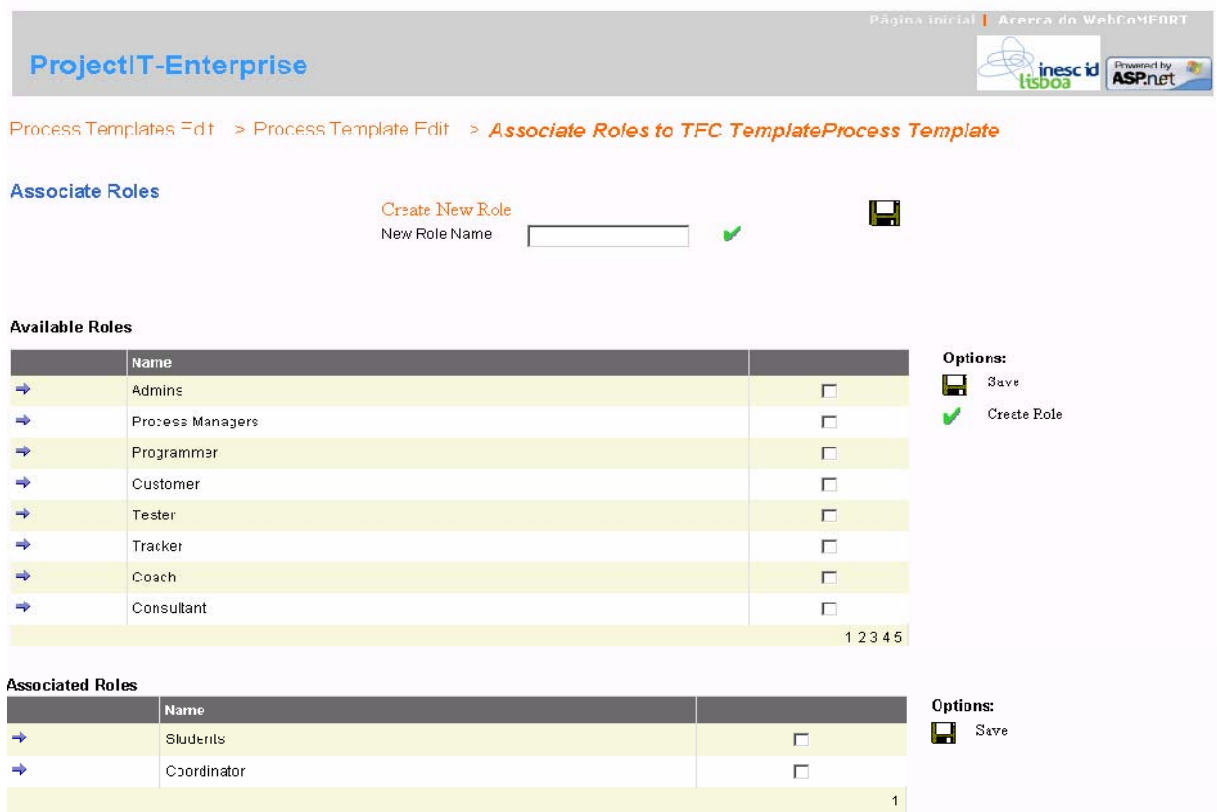

Figura 8 – Página de associação de Papéis a Processos

são executadas de forma semelhante ao explicado nas subsecções anteriores e a criação de um novo papel é similar ao descrito para a associação de papéis a processos.

A outra operação oferecida particularmente a um tipo de entidades é a associação de documentos concretos a um artefacto abstracto definido (*WorkProduct* na nomenclatura do sistema). Esta operação é desempenhada na criação ou edição do artefacto e consiste na selecção de ficheiros que correspondam ao artefacto. Essa selecção efectua-se da seguinte forma: acede-se à página de associação de documentos ao artefacto através do *link* com o texto "*Associate Document*" ou botão com imagem de sinal de adição (conforme seja a criação ou edição de um artefacto) e aí cria-se um novo documento, sendo para isso necessário dar-lhe um nome e seleccionar um ficheiro existente. Aquando da salvaguarda do novo documento criado esse ficheiro é transferido para o servidor ficando disponível para consulta por parte dos outros utilizadores da aplicação.

# **2.4 Secção Projects e Subsecções de Projectos**

Nesta secção é possível consultar alguma informação relativa aos projectos que se encontram definidos no portal. Assim quando acedida a secção apresenta uma tabela com a listagem dos projectos a que o utilizador está associado, seja como gestor seja como participantes nas actividades neles definidas. A partir desta tabela é possível aceder às subsecções que correspondem aos projectos premindo o nome do projecto na tabela tal como na secção *Processes*. Para utilizadores com o papel de gestor de algum projecto é possível aceder às funcionalidades de gestão das definições dos projectos de que é gestor (descritas na secção 2.5) através do ícone com a figura de um lápis presente no canto superior direito da página (este ícone só é visível para utilizadores associados a este papel no âmbito de pelo menos um projecto).

#### **2.4.1 Subsecção de Projecto**

Na subsecção de um projecto (Figura 9) é possível aos utilizadores ligados a um projecto consultar um conjunto de informação relativa a esse projecto. Essa informação encontra-se dividida por uma série de módulos. Assim em cada uma destas subsecções existem módulos que apresentam o logótipo do projecto*,* alguns *links* para endereços relacionados com ele, os atributos do projecto, eventos associados de alguma forma ao projecto em causa, documentos relacionados, actividades do projecto divididas em presentes, passadas e futuras, contactos das pessoas e outras entidades relevantes para o projecto e um fórum para discussão de aspectos relacionados entre a equipa de desenvolvimento.

Toda a informação contida nestes módulos pode ser acedida por qualquer utilizador que esteja associado ao desenvolvimento, contudo só pode ser alterada pelos gestores de projecto, que detenham essa competência no âmbito do projecto a que corresponda a subsecção. Essa alteração é feita através da activação dos ícones com a imagem de um lápis presentes em cada módulo ou item contido neles (estes ícones só são visualizados por utilizadores com permissões adequadas) que levarão a formulários que suportam a edição da informação.

É ainda de referir que os módulos de documentos e contactos são actualizados automaticamente quando são executadas operações que levem a alterações nos artefactos e pessoas associadas a um projecto pelo seu gestor (estas operações são explicadas na secção  $2.5$ ).

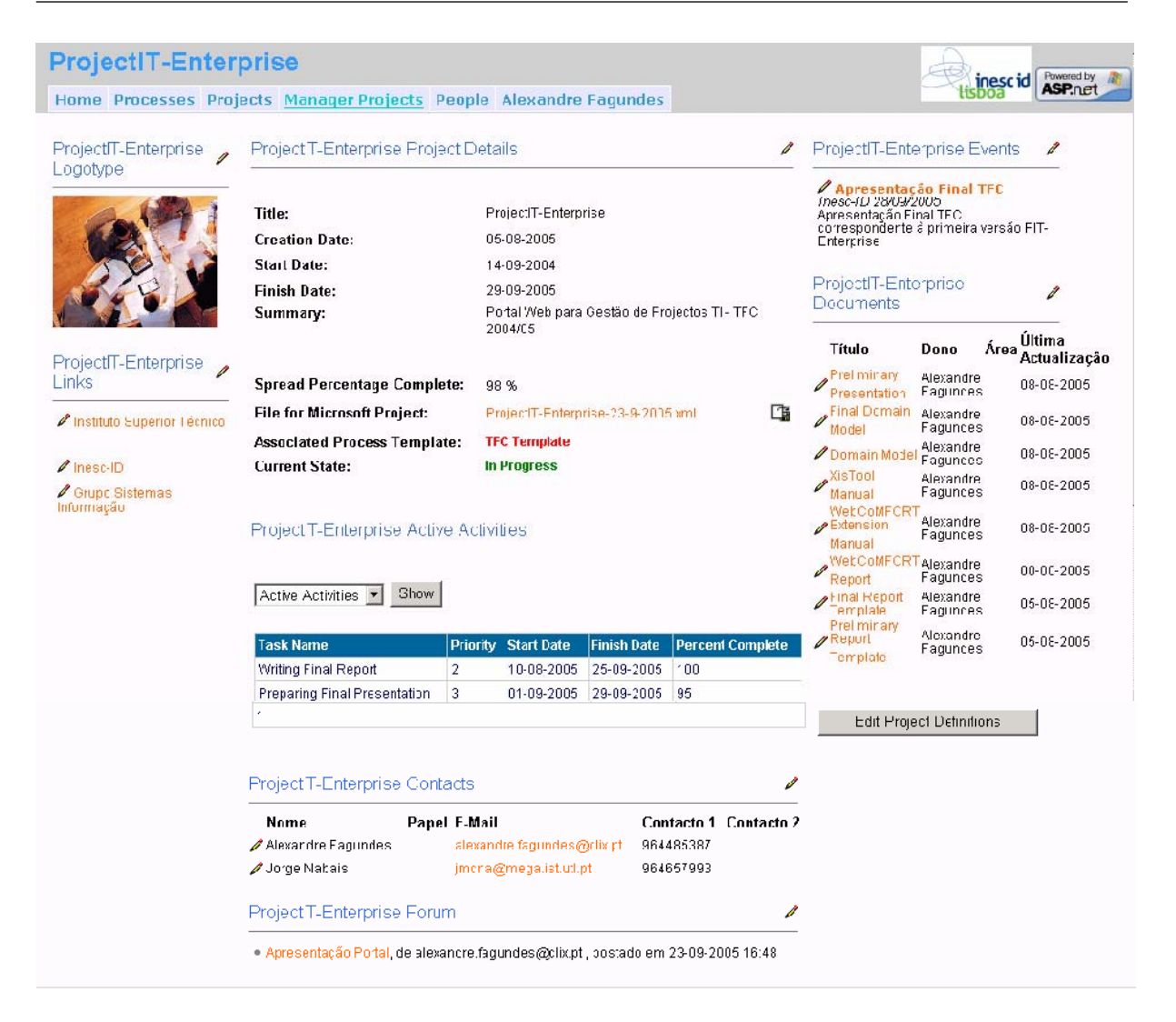

Figura 9 – Subsecção Relativa a um Projecto

Para utilizadores com o papel de gestor de projecto é possível aceder às funcionalidades de gestão das definições do projecto (descritas na secção 2.5) através de num módulo presente no lado inferior direito da subsecção que consiste num botão que redirecciona a aplicação para a página apropriada para esse efeito.

# **2.5 Secção Project Management**

Esta secção (e as funcionalidades por ela oferecidas) é apenas acessível a utilizadores associados ao papel de gestores de projecto no portal. Apenas um módulo existe nesta secção: o módulo de gestão das definições projectos. Este módulo consiste num conjunto de páginas destinadas a executar a gestão das várias entidades envolvidas nos modelos dos projectos e serão descritas nas subsecções seguintes do relatório. Na página principal da secção está presente uma estrutura semelhante à existente na secção *Projects* (ver secção 2.4) e onde o gestor de projectos pode aceder às funcionalidades de edição dos projectos onde exerça essa competência através do ícone com o lápis que aparece no canto superior direito acedendo à página de gestão de projectos.

A navegação começa na página de gestão de projecto, sendo possível aceder às definições das várias entidades que servem para modelar esse projecto a partir desta página inicial. Existe um conjunto de operações que é possível efectuar sobre cada uma dessas entidades que se encontram distribuídas da forma descrita nas próximas quatro subsecções. Na última subsecção (2.5.5) são descritas funcionalidades específicas para determinadas entidades do modelo.

#### **2.5.1 Páginas de Listagem de Entidades**

Estas páginas apresentam a lista de entidades de um determinado tipo que se encontram contidas numa entidade hierarquicamente superior. Têm o aspecto visual presente na figura 10 e possibilitam as seguintes operações:

- Selecção de Entidade: accionar o botão com a imagem de uma seta horizontal presente no lado esquerdo da tabela com a lista de entidades de um determinado tipo ao lado do nome de cada uma delas, ficando a entidade seleccionada destacada na página.
- Edição de Entidade: depois de seleccionar uma entidade, accionar o botão com a imagem de um lápis presente sobre a tabela ou na legenda por baixo desta, sendo direccionado para a página de edição da entidade correspondente.

|               |                                                    |                 |                 | Bem-Vindo(a), Alexandre Fagundes!   Pâgina inicial   Opcões.   Acerca do WebCoMFORT   Encarrar Sessão |
|---------------|----------------------------------------------------|-----------------|-----------------|----------------------------------------------------------------------------------------------------|
|               | <b>ProjectIT-Enterprise</b>                        |                 |                 | ASP.net<br>inescid                                                                                    |
|               | Manager Projects/ Edit Project/ Manage Disciplines |                 |                 |                                                                                                    |
|               |                                                    |                 |                 |                                                                                                    |
|               | <b>Discipline Projects List</b>                    |                 |                 |                                                                                                    |
|               |                                                    |                 |                 |                                                                                                    |
|               |                                                    |                 | $2 \times \Box$ |                                                                                                    |
|               | <b>Subject</b>                                     | <b>Comments</b> |                 |                                                                                                    |
| $\rightarrow$ | Learning                                           |                 | $\Box$          |                                                                                                    |
| $\Rightarrow$ | Design and Analysis                                |                 | п               |                                                                                                    |
| $\Rightarrow$ | Development                                        |                 | $\Box$          |                                                                                                    |
| $\Rightarrow$ | $-est$                                             |                 | П               |                                                                                                    |
| $\Rightarrow$ | Documentation                                      |                 | $\Box$          |                                                                                                    |
| $\mathbf{1}$  |                                                    |                 |                 |                                                                                                    |
|               |                                                    |                 |                 |                                                                                                    |
| Options:      |                                                    |                 |                 |                                                                                                    |
|               | Create New Discipline Project                      |                 |                 |                                                                                                    |
|               | Edit DisciplineProject                             |                 |                 |                                                                                                    |
|               | $\times$ De ete DisciplineProject                  |                 |                 |                                                                                                    |

Figura 10 – Página de Listagem de Disciplinas contidas num Projecto

- Eliminação de Entidade: depois de seleccionar uma entidade, accionar o botão com a imagem de uma cruz presente sobre a tabela ou na legenda por baixo desta e premir OK na caixa de diálogos que surge no ecrã. Nesta operação podem-se apagar várias entidades seleccionando as *checkboxes* presentes no lado direito de cada registo da tabela com a lista de entidades do mesmo tipo.
- Criação de Entidade: accionar o botão com a imagem de uma página em branco presente sobre a tabela relacionada com o tipo de entidade pretendida ou na legenda por baixo desta, sendo direccionado para a página de criação do tipo de entidade correspondente.

#### **2.5.2 Páginas de Edição de Entidade**

Estas páginas apresentam um aspecto semelhante ao visível na figura 11 e possibilitam as seguintes operações sobre as várias entidades a que se referem:

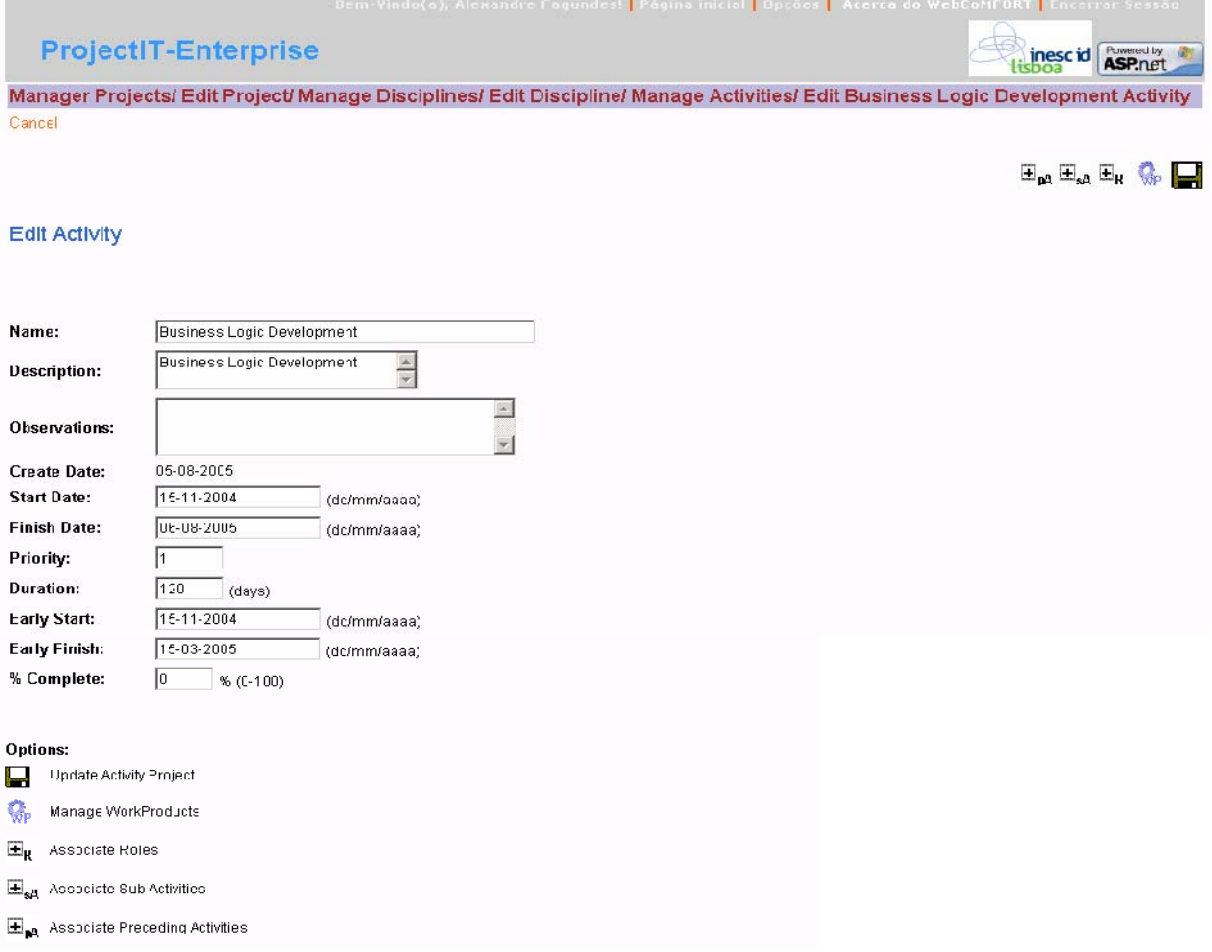

Figura 11 – Página de Edição de uma Actividade

• Edição de atributos da Entidade: introduzir os valores desejados nas caixas de texto posicionadas em frente do nome do atributo.

Alexandre Fagundes, Jorge Nabais 15

- Salvaguarda de estado da Entidade: depois de introduzir os valores desejados para os atributos accionar botão com a imagem de uma *diskette* presente no canto superior direito da página ou na legenda presente na parte inferior da página. A aplicação é redireccionada para a página de listagem das entidades da classe correspondente à editada.
- Gestão de Entidades Contidas: accionar botão com a imagem de uma roda dentada e a inicial do tipo de entidades a gerir presente no canto superior direito da página ou na legenda presente na parte inferior da página, sendo a aplicação direccionada para a página de listagem desse tipo de entidades contidas.
- Gestão de Entidades Associadas: accionar botão com a imagem de sinal de adição e a inicial do tipo de entidades a gerir presente no canto superior direito da página ou na legenda presente na parte inferior da página, sendo a aplicação direccionada para a página de associação desse tipo de entidade.

#### **2.5.3 Páginas de Criação de Entidade**

Esta página possibilita as seguintes operações:

- Edição de atributos para a nova Entidade: introduzir os valores desejados nas caixas de texto posicionadas em frente do nome do atributo
- Criação de Entidade: depois de introduzir os valores desejados para os atributos accionar botão com a imagem de uma *diskette* presente no canto superior direito da página ou na legenda na parte inferior desta, sendo o utilizador direccionado para a página de listagem do tipo da entidade criada

#### **2.5.4 Páginas de Associação de Entidades**

Estas páginas têm o aspecto visual da figura 12 e apresentam as seguintes operações para os gestores de processos:

- Salvaguarda de estado das Associações: Accionar botão com a imagem de uma *diskette* presente no canto superior direito da página ou nas legendas presentes no lado direito das tabelas com as associações, sendo o utilizador direccionado para a página de edição da entidade a que as associações correspondem.
- Selecção de Entidade a associar ou dissociar: accionar o botão com a imagem de uma seta horizontal presente no lado esquerdo da tabela com a lista de entidades de um

determinado tipo ao lado do nome de cada uma delas, ficando a entidade seleccionada

destacada na página.

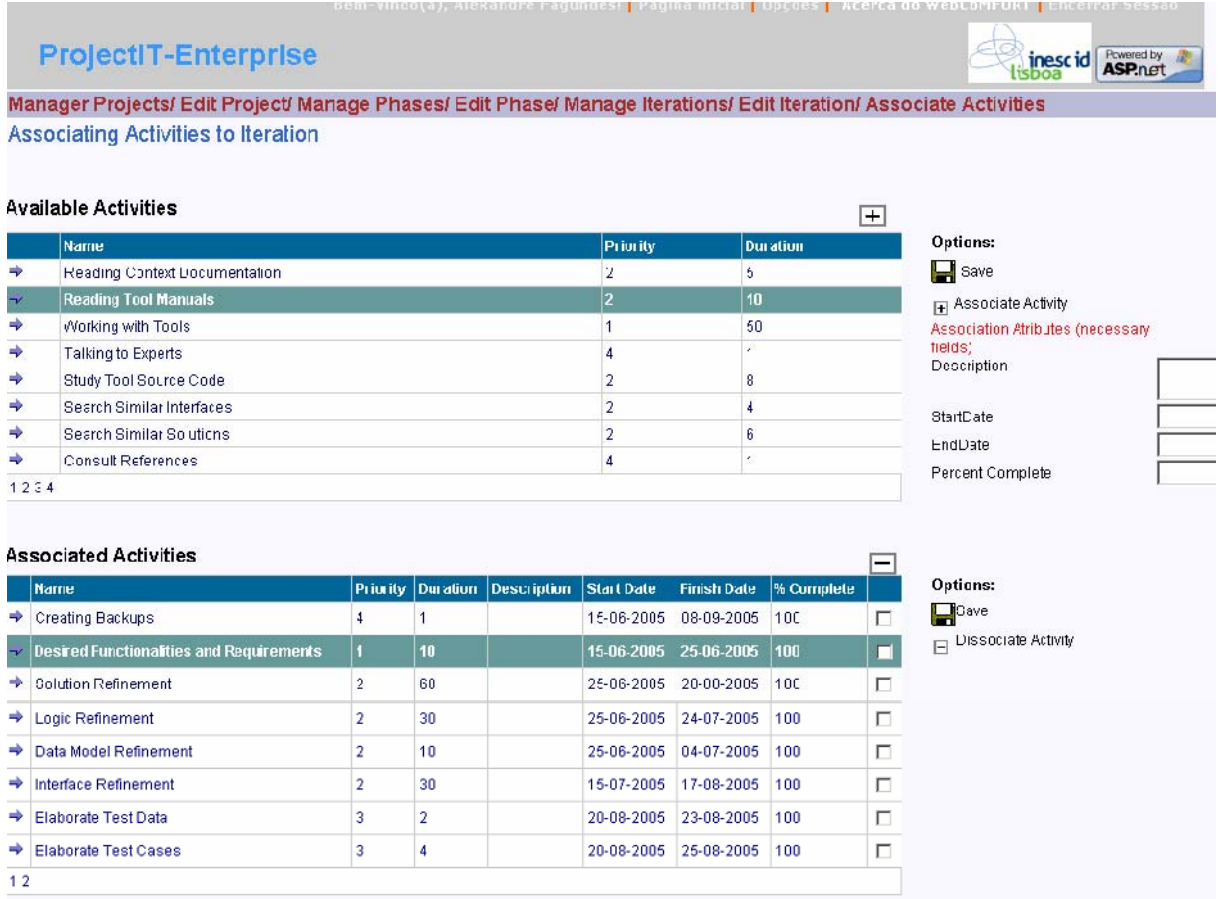

Figura 12 – Página de associação entre Actividades e uma Iteração

- Associação de Entidade: depois de seleccionar uma entidade, accionar o botão com a imagem de um sinal de adição presente sobre a tabela de entidades disponíveis ou na legenda ao lado desta, efectuando-se a operação e mantendo-se a aplicação na página presente. Em alguns casos de associação é necessário introduzir alguns valores de atributos relativos a essa associação (no exemplo da figura 12 os atributos *Description, StartDate, EndDate e PercentComplete)*), devendo esse valor ser introduzido nas caixas de texto existentes no lado direito da tabela de entidades disponíveis antes de accionar o botão com o sinal de adição.
- Dissociação de Entidade: depois de seleccionar uma entidade, accionar o botão com a imagem de um sinal de subtracção presente sobre a tabela de entidades associadas ou na legenda ao lado desta, efectuando-se a operação e mantendo-se a aplicação na página presente. Nesta operação podem-se dissociar várias entidades simultaneamente

seleccionando as *checkboxes* presentes no lado direito de cada registo da tabela com a lista de entidades associadas.

#### **2.5.5 Outras Funcionalidades da Secção**

Na página de edição de projecto (Figura 13) encontra-se uma funcionalidade específica que consiste na exportação da informação da vista dinâmica do desenvolvimento do projecto para um formato suportado pelo Microsoft Project que possibilita depois ao utilizador gerar uma série de relatórios automáticos sobre essa informação que lhe possibilite obter uma melhor compreensão sobre ela. Esta operação é efectuada clicando no botão com a imagem  $\Box$ . O ficheiro que é gerado com essa informação pode depois ser obtido através do *link* disponibilizado para esse efeito na página (é actualizado para o ficheiro mais recente relativo a um projecto).

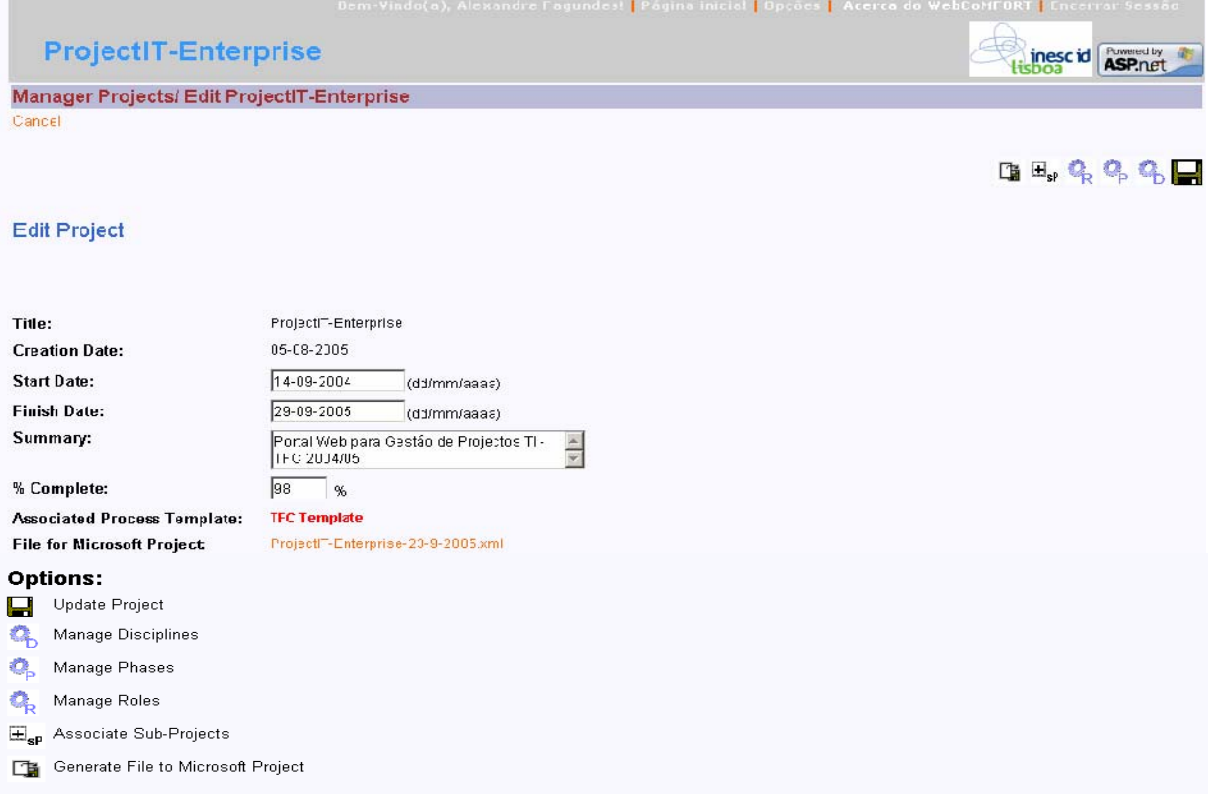

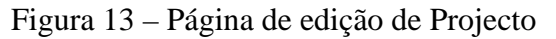

É também de referir que não é possível criar ou eliminar projectos nesta secção, já que essas operações estão a cargo dos administradores do portal e consequentemente não foram incluídas neste módulo (estas operações são detalhadas na secção 2.6).

# **2.6 Secção Admin Projects**

Esta secção destina-se a suportar as operações de criação e eliminação de projectos por parte dos administradores do portal e é unicamente acessível por parte destes. A criação e eliminação de projectos são as únicas duas operações sobre projectos que são reservadas aos administradores e por esse motivo foram implementadas em secções e módulos separados de forma a possibilitar maior facilidade na execução das operações e melhor separação de direitos de acesso de utilizadores a essas acções.

A secção contém um único módulo que apresenta a listagem de todos os projectos existentes na organização e pode ser editado clicando no ícone com a imagem de um lápis que aparece no canto superior direito acedendo à página de edição desta lista. Esta página apresenta um aspecto semelhante às páginas de listagem de entidades descritas na secção 2.5 e apresenta as mesmas funcionalidades excepto a operação de edição. A página de criação de um projecto (Figura 14) apresenta uma nova funcionalidade em relação às descritas na secção 2.5: a associação (obrigatória) de uma ou mais pessoas como gestor de projecto. Esta funcionalidade é efectuada da seguinte forma: depois de seleccionar a pessoa pretendida na caixa com a lista de nomes de pessoas da organização, acciona-se o botão com o texto "*Add This User As Manager*". Esta operação pode ser repetida para todas as pessoas que se pretendam, sendo actualizada a tabela com a lista de nomes de pessoas a associar como gestores na parte inferior da página.

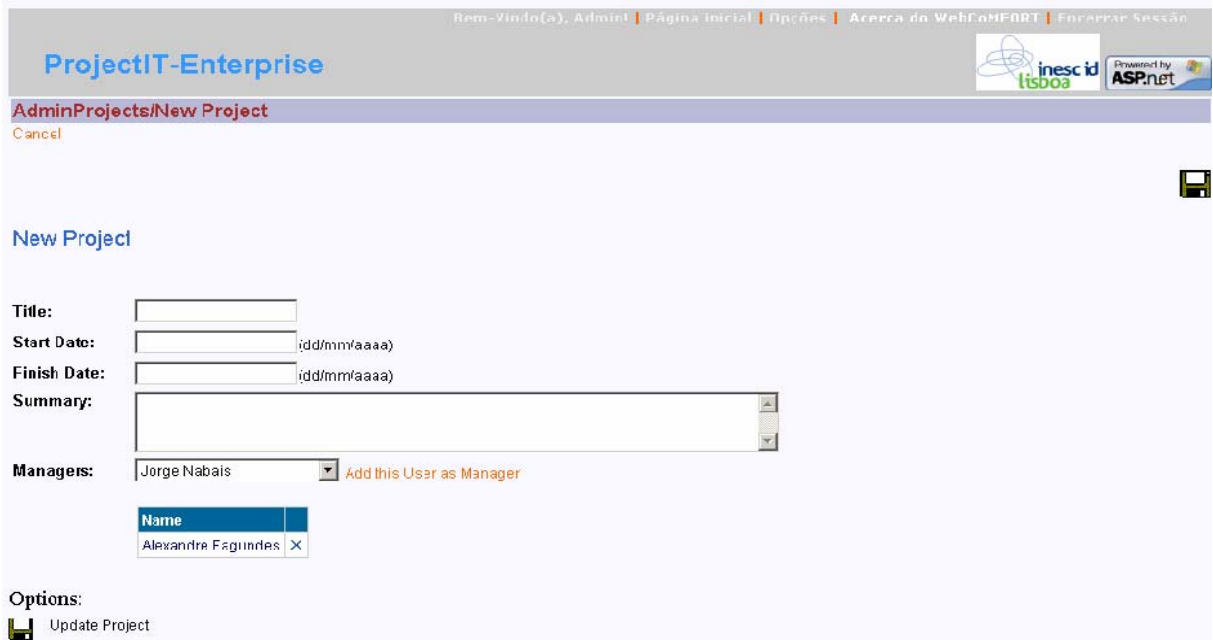

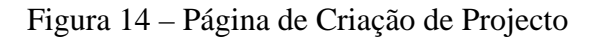

# **2.7 Secção People e Subsecções de Pessoas**

Nesta secção é possível consultar alguma informação relativa às pessoas (ou seja aos elementos da organização) que se encontram definidos no portal. Assim quando acedida a secção apresenta uma tabela com a listagem das pessoas a que o utilizador está ligado, que são as que se encontrem envolvidas em projectos a que o utilizador também esteja associado seja como gestor seja como participante nas actividades neles definidas. A partir desta tabela é possível aceder às subsecções que correspondem às páginas pessoais premindo o nome da pessoa na tabela tal como na secção *Processes e Projects*. Para utilizadores com o papel de gestor de recursos humanos é possível aceder às funcionalidades de gestão das definições das pessoas (descritas na secção 2.8) através do ícone com a figura de um lápis presente no canto superior direito da página (este ícone só é visível para utilizadores associados a este papel).

#### **2.7.1 Subsecção de Pessoa**

Na subsecção de uma pessoa (Figura 15) é possível aos utilizadores do portal consultar um conjunto de informação relativa a essa pessoa e às suas tarefas na organização. Essa informação encontra-se dividida por uma série de módulos. Assim em cada uma destas subsecções existem módulos que apresentam a fotografia da pessoa*,* alguns *links* para endereços de interesse para essa pessoa, os detalhes de contacto da pessoa, as actividades em que se encontra envolvido nos vários projectos (dividida em actuais, passadas e futuras), anúncios que a pessoa entenda fazer e documentos relacionados com as actividades onde participa(ou).

Toda a informação contida nestes módulos pode ser acedida por qualquer utilizador que esteja registado no portal (com a excepção do módulo de documentos que só pode ser acedido pelo dono da página), contudo só pode ser alterada pela própria pessoa a que a subsecção corresponde. Essa alteração é feita através da activação dos ícones com a imagem de um lápis presentes em cada módulo ou item contido neles (estes ícones só são visualizados por utilizadores com permissões adequadas) que levarão a formulários que suportam a edição da informação.

É ainda de referir que o módulo de documentos é actualizado automaticamente quando são executadas operações que levem a alterações nos artefactos e pessoas associadas a um projecto e suas actividades.

| Bem-Vindo(a), Alexandre Fagundes!   Página inicial   Opções   Acerca do WebCoNFORT   Encerrar Sessa<br><b>ProjectIT-Enterprise</b> |  |   |                                                                    |                                        |                           |                      |                       |                                   |                                            |                       |                       |                                      |
|----------------------------------------------------------------------------------------------------|--|---|--------------------------------------------------------------------|----------------------------------------|---------------------------|----------------------|-----------------------|-----------------------------------|--------------------------------------------|-----------------------|-----------------------|--------------------------------------|
|                                                                                                    |  |   | Home Processes Projects Manager Projects People Alexandre Fagundes |                                        |                           |                      |                       |                                   |                                            |                       | Hisboa <sup>tid</sup> | <b>Rowered by</b><br><b>ASP.n.ct</b> |
| Photo                                                                                                    |  | 0 | Person Details<br>I                                                |                                        |                           |                      |                       | Anrouncements                     |                                            |                       |                       |                                      |
|                                                                                                    |  |   | Name:                                                              | Alexandre Faqundes                     |                           |                      |                       |                                   | Documerts                                  |                       |                       | I                                    |
|                                                                                                    |  |   | Address:                                                           |                                        |                           |                      |                       |                                   | Título                                     | Dono                  | Última<br>Área        | <b>Actualizaçã</b>                   |
|                                                                                                    |  |   | Telephone:                                                         | 964485387                              |                           |                      |                       |                                   | Preliminary<br><b>Presentation</b>         | Alexandre<br>Fagundes |                       | 08-08-2005                           |
|                                                                                                    |  |   | <b>TelephoneAlt:</b>                                               |                                        |                           |                      |                       |                                   | <b>Final Domain</b><br>Model               | Alexandre<br>Fagundeo |                       | 08-08-2005                           |
|                                                                                                    |  |   | Email:                                                             |                                        | alexandre.fagundes@clx.pt |                      |                       |                                   | Domain Mode                                | Alexandre<br>Fagundes |                       | 08-08-2005                           |
| Links                                                                                                    |  | ₽ | <b>Current Tasks</b>                                               |                                        |                           |                      |                       |                                   | .XIST001<br>Manual                         | Alexandre<br>Fagundes |                       | 08-08-2005                           |
|                                                                                                    |  |   |                                                                    |                                        |                           |                      |                       |                                   | WebCoMEORT<br><b>A</b> Extension<br>Manual | Alexandre<br>Fagundes |                       | 08-08-2005                           |
|                                                                                                    |  |   | Active Activities                                                  | Show                                   |                           |                      |                       |                                   | WebCoMFORT<br>Raport                       | Alexandre<br>Fagundes |                       | 08-08-2005                           |
|                                                                                                    |  |   | Protect                                                            | <b>Task Name</b>                       | Priority                  | Start<br><b>Date</b> | Finish<br><b>Date</b> | <b>Percent</b><br><b>Complete</b> | Final Report<br>Template                   | Alexandre<br>Faqundes |                       | 05-00-2005                           |
|                                                                                                    |  |   | ProjectIT-<br>Enterprise                                           | <b>Writing Final Report</b>            | $\overline{2}$            | $10 - 03 -$<br>2005  | $25 - 03 -$<br>2005   | 100                               | Preliminary<br>$\angle$ Raport<br>Template | Alexandre<br>Fagundes |                       | 05-08-2005                           |
|                                                                                                    |  |   | ProjectIT-<br>Enterprise                                           | <b>Preparing Final</b><br>Presentation | $\overline{3}$            | $01 - 03 -$<br>200€  | $29 - 03 -$<br>200€   | 55                                |                                            |                       |                       |                                      |
|                                                                                                    |  |   |                                                                    |                                        |                           |                      |                       |                                   |                                            |                       |                       |                                      |

Figura 15 – Subsecção Relativa a uma Pessoa

# **2.8 Secção People Management**

Esta secção destina-se a suportar as operações de criação e eliminação de pessoas na organização, bem como edição da sua informação de contacto por parte dos gestores de recursos humanos e é unicamente acessível por parte destes. A secção contém um único módulo que apresenta a listagem de todos as pessoas existentes na organização e pode ser editado clicando no ícone com a imagem de um lápis que aparece no canto superior direito acedendo à página de edição desta lista. Esta página apresenta um aspecto semelhante às páginas de listagem de entidades descritas na secção 2.5 e apresenta as mesmas funcionalidades. Também as páginas de criação de uma pessoa e de edição da sua informação são semelhantes às genéricas descritas na secção 2.5 e apresentam as mesmas funcionalidades e aspectos aí referidos.

# **2.9 Outras Secções**

Para além das secções descritas anteriormente existem uma secção administração do portal e subsecções para administração das várias secções do portal. Estas são unicamente acessíveis por parte dos administradores de sistema e oferecem principalmente funcionalidades ligadas à gestão de secções, gestão de módulos e associação destes às secções e gestão de competências de utilizadores e acessos destes às várias secções e módulos. Estas funcionalidades fazem parte da aplicação original WebCoMFORT e são descritas no relatório e manuais relativos a esta ferramenta.